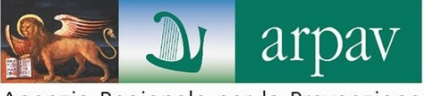

Agenzia Regionale per la Prevenzione<br>e Protezione Ambientale del Veneto

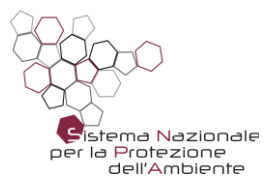

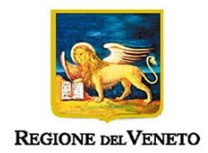

# *Web FAS - dichiarazione*

applicativo per la presentazione della

# *dichiarazione annuale di vendita di prodotti fitosanitari*

*- Manuale Operativo -*

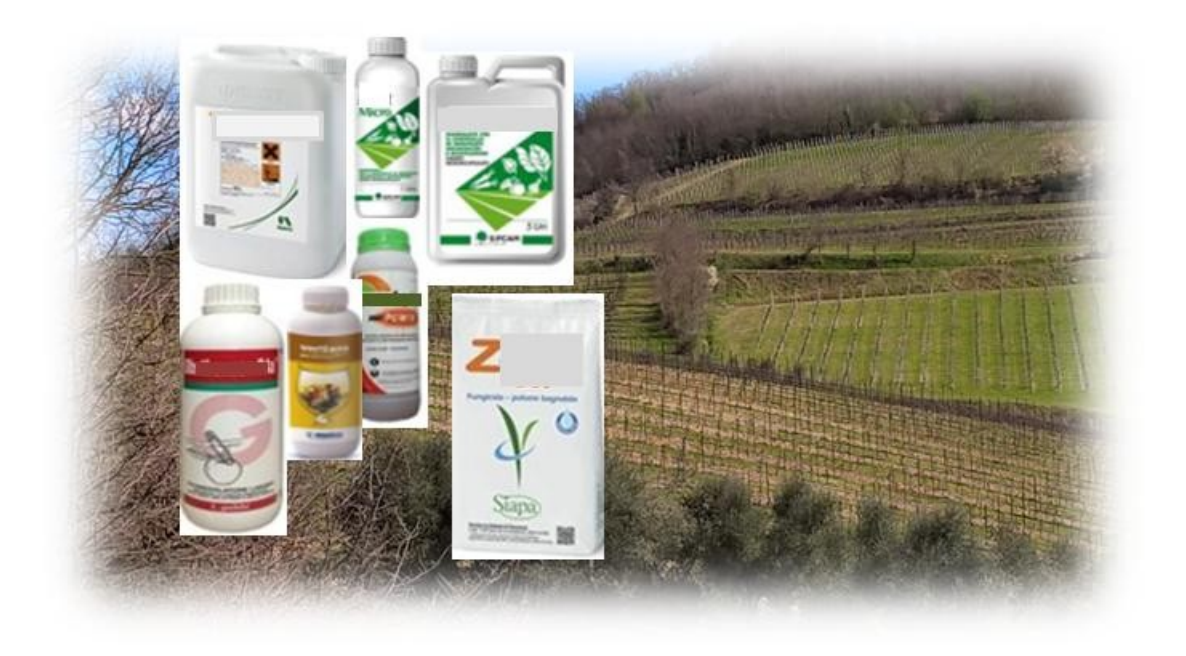

#### **Progetto e realizzazione**

Dipartimento Regionale per la Sicurezza del Territorio U.O. Meteorologia e Climatologia *Alberto Bonini Baraldi, Susanna Lessi*

Area Innovazione e Sviluppo DipartimentoTransizione Digitale e ICT U.O. Sistemi Informativi *Andrea Ponzoni, Paolo Agnolin*

**Autori**

*Susanna Lessi Paolo Agnolin*

È consentita la riproduzione di testi, tabelle, grafici ed in genere del contenuto del presente rapporto esclusivamente con la citazione della fonte.

novembre 2022

## **Applicativo per la presentazione della dichiarazione annuale di vendita di prodotti fitosanitari** *Web FAS - dichiarazione*

La procedura *Web FAS* (maschera 1) consente ai Rivenditori di agrofarmaci (del Veneto) di compilare/ presentare via internet la dichiarazione annuale di vendita, come previsto dal D.Lgs 150/12, art.16. E' gestita da ARPAV, su incarico della Regione del Veneto - Direzione Prevenzione, Sicurezza alimentare e Veterinaria, ed è attivabile all'indirizzo:

#### **https://fas.arpa.veneto.it**

#### **PAGINA PRINCIPALE**

#### maschera 1

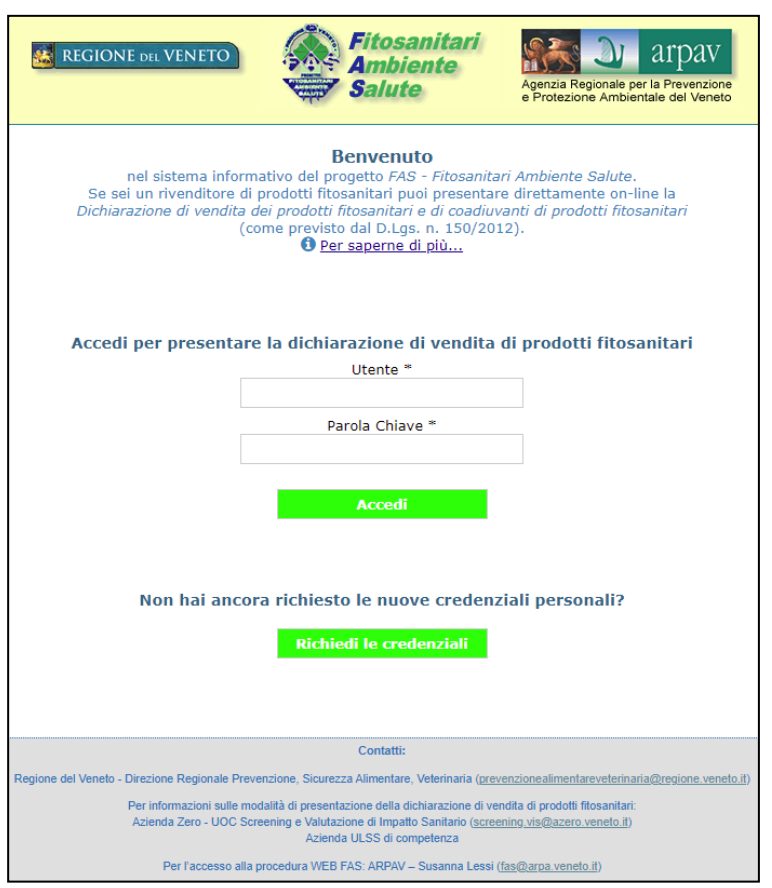

La procedura si attiva digitando su "richiedi le credenziali" (da eseguire ogni anno). Sono previste due fasi:

- 1. Accreditamento della Rivendita: il sistema *Web FAS* riconosce il dichiarante verificando la Partita IVA ed il codice di autorizzazione (rilasciato dalla AULSS competente) indicati (maschere 2 e 3).
- 2. Rilascio credenziali: viene inviata al dichiarante una comunicazione (posta elettronica ordinaria) con indicate le credenziali di accesso alla procedura. Il "nome utente" corrisponde all'indirizzo di posta elettronica indicato (non PEC) e la "parola chiave" è una sequenza di numeri e lettere prodotta in automatico.

#### **ACCREDITAMENTO RIVENDITA**

Il Dichiarante dovrà identificarsi inserendo la sua Partita Iva ed il codice di autorizzazione (maschera 2). Una volta confermati i dati inseriti, la procedura verificherà la corrispondenza con quanto contenuto nella banca dati anagrafica di supporto all'applicazione (fonte dati: Regione Veneto - Direzione Prevenzione, Sicurezza alimentare, Veterinaria).

Se i dati coincidono, verrà proposta l'anagrafica del dichiarante precompilata (maschera 3). Il dichiarante dovrà scegliere se presenta le vendite come esercizio di vendita, come titolare di autorizzazione o come entrambi ed accettare le modalità di trattamento dei dati (Privacy).

Dando conferma, sarà possibile proseguire con la richiesta delle credenziali (nome utente/parola chiave).

maschera 2

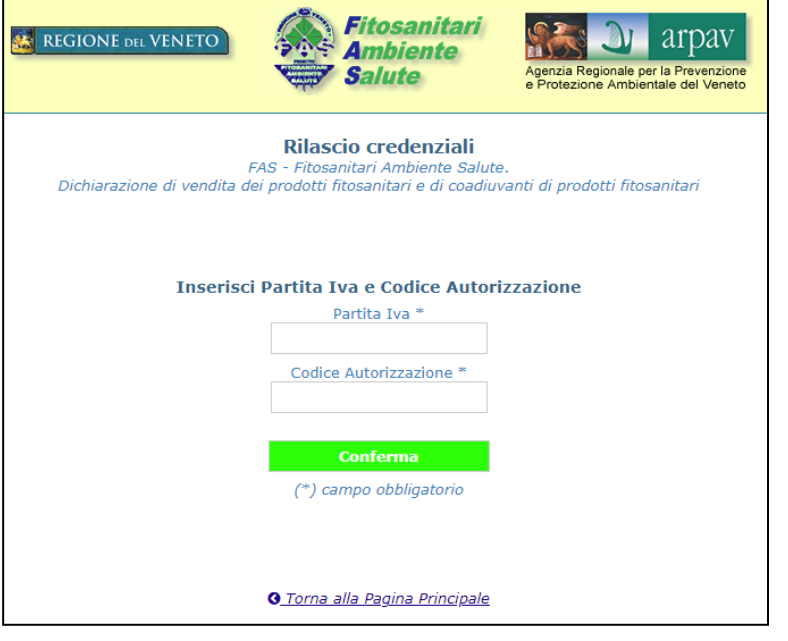

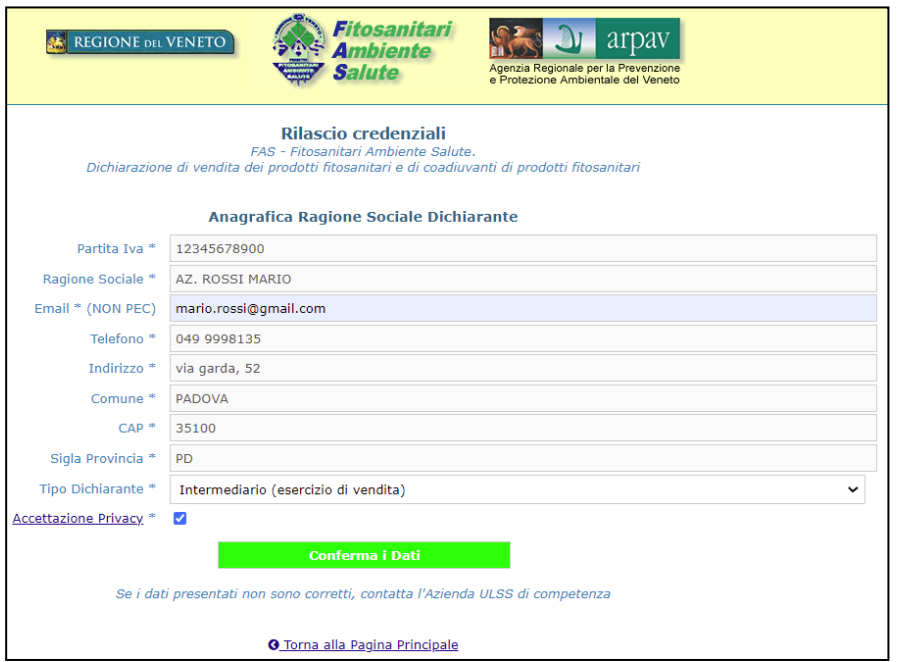

Se i dati inseriti non coincidono, verrà segnalato un errore (il Rivenditore dovrà contattare la AULSS di competenza per rimuovere la criticità) (maschera 4).

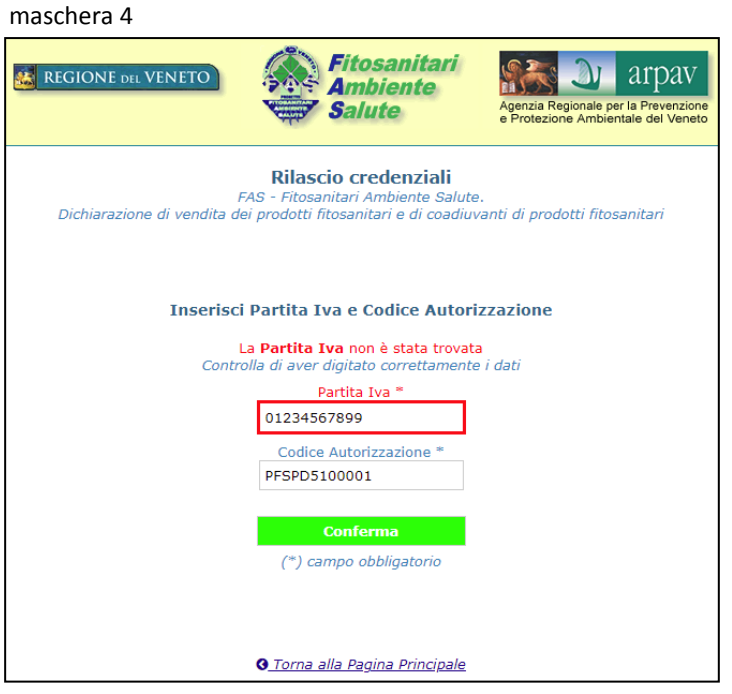

Una volta inseriti correttamente i dati, confermando la scelta, comparirà il riepilogo dei dati anagrafici di riferimento e, dopo aver scelto la titolarità ed accettati i contenuti della normativa sulla Privacy, sarà possibile proseguire con la presentazione della dichiarazione di vendita (maschera 5). La conferma dei dati inseriti attiverà l'invio delle credenziali.

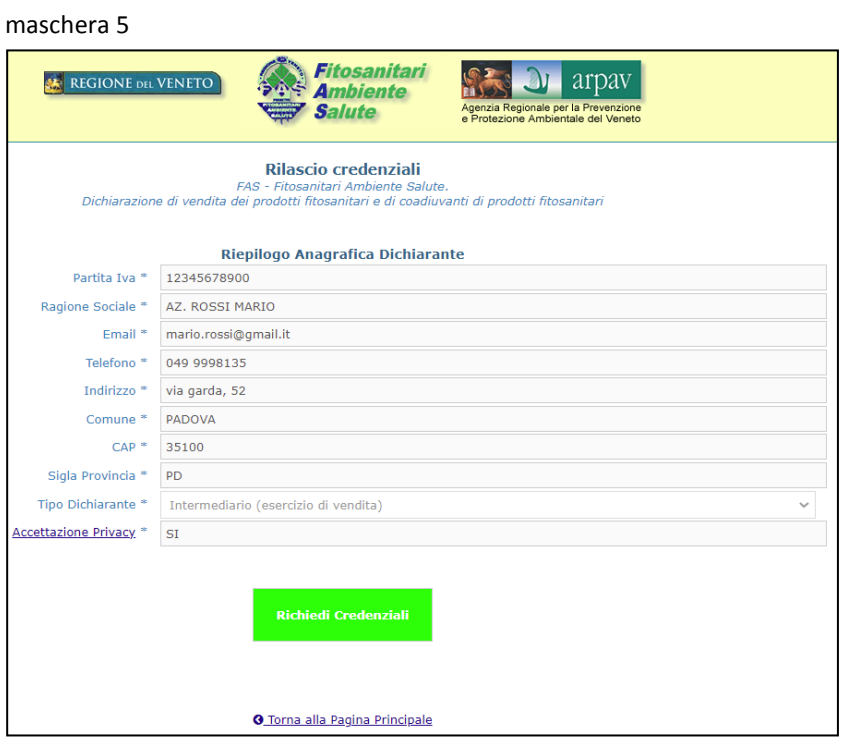

#### **RILASCIO CREDENZIALI**

Le credenziali verranno inviate (automaticamente) all'indirizzo di posta elettronica indicato (non PEC). Alla prima richiesta, comparirà il messaggio di avvenuto invio (maschera 6). Nel caso di nuove richieste verrà inviato un nuovo messaggio (maschera 7).

#### **Richiesta parola chiave (prima volta):**

maschera 6 **Fitosanitari** arpay **REGIONE DEL VENETO Ambiente** ale per la Prev Salute i Fieven.<br>Ie del Ve **Rilascio credenziali KILLIAN IN EXECUTE IN EXECUTE IN EXECUTE IN EXECUTE IN EXECUTE IN EXECUTE IN EXECUTE IN EXECUTE IN EXECUTE IN**<br>Dichiarazione di vendita dei prodotti fitosanitari e di coadiuvanti di prodotti fitosanitari **Invio Credenziali Effettuata** Arpav FAS Controlla la casella di posta. a me  $\sqrt{ }$ Abbiamo inviato le credenziali di accesso Spett.le Rivenditore, inviamo le credenziali di accesso al portale ARPAV - WebFAS **O** Torna alla Pagina Principale per la presentazione della Dichiarazione di vendita dei prodotto fitosanitari. utente: susanna.lessi@arpa.veneto.it parola chiave: c@7yGGqo8U

#### **Successive richieste di nuova parola chiave:**

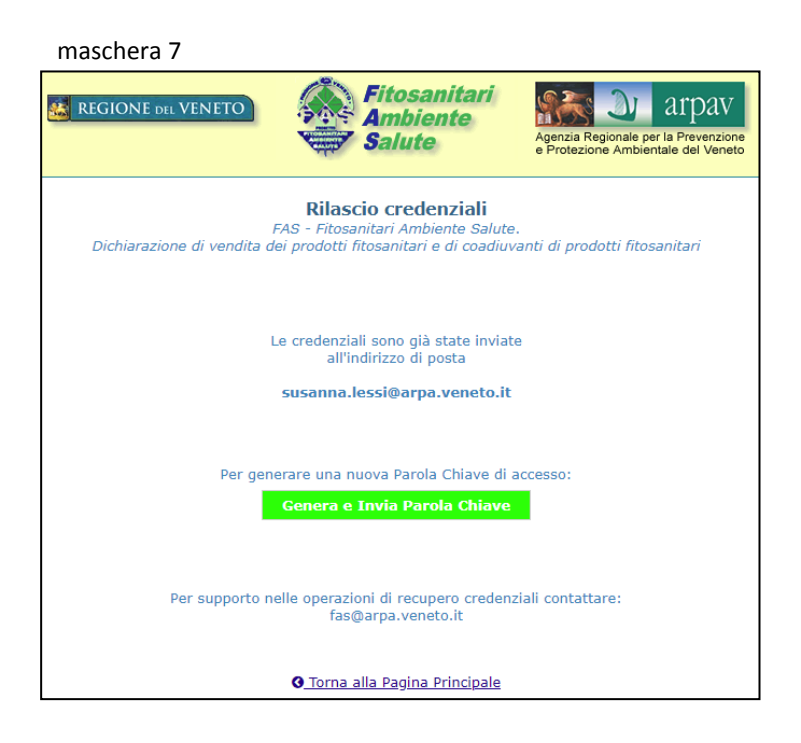

#### **PRESENTAZIONE DELLA DICHIARAZIONE DI VENDITA**

Una volta ricevute le credenziali, è possibile presentare la dichiarazione di vendita:

accedere al portale **https://fas.arpa.veneto.it** ed inserire "utente" (indirizzo mail) e " parola chiave" (maschera 8). Comparirà la maschera per la presentazione della dichiarazione di vendita o della dichiarazione di "nessuna vendita" (maschera 9).

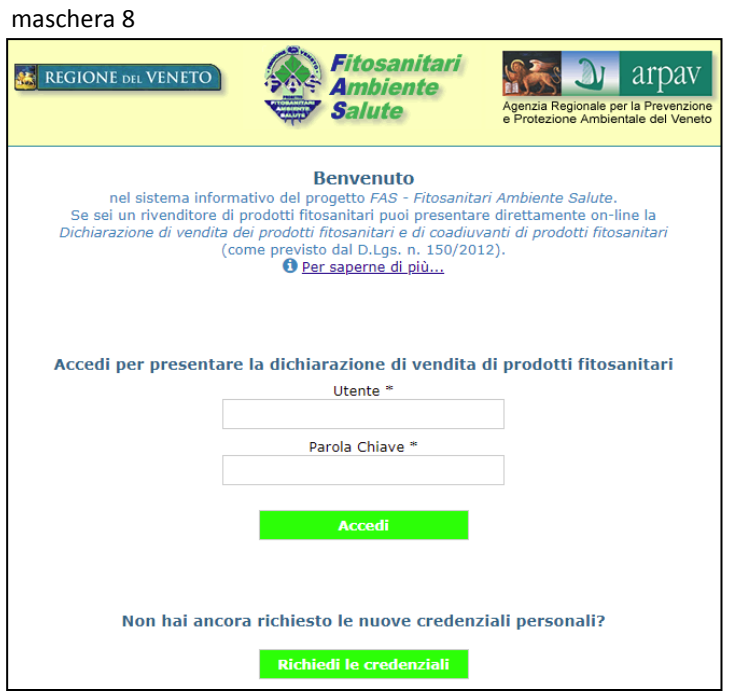

#### maschera 9

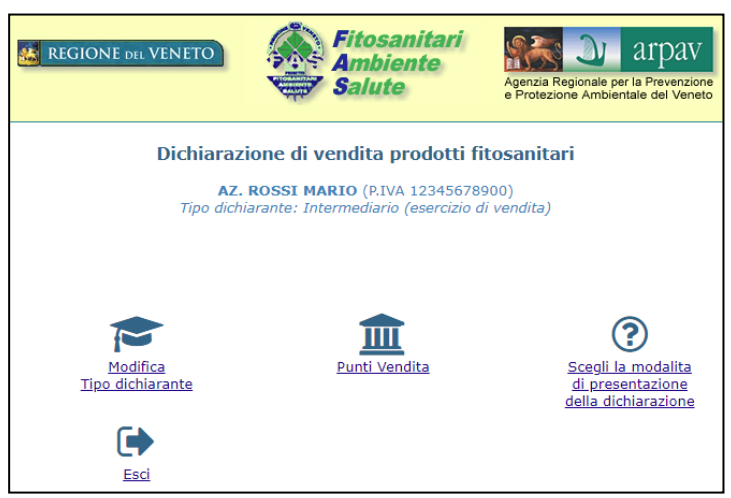

La procedura *Web FAS* attribuisce al dichiarante la titolarità di "Intermediario" (esercizio di vendita) e propone, se presente, l'elenco dei punti vendita afferenti alla medesima P.I.. Le informazioni presentate possono essere modificate direttamente dal portale per la tipologia "Tipo dichiarante", contattando l'Azienda ULSS di competenza territoriale per i "Punti Vendita".

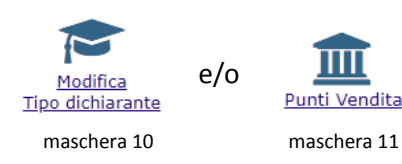

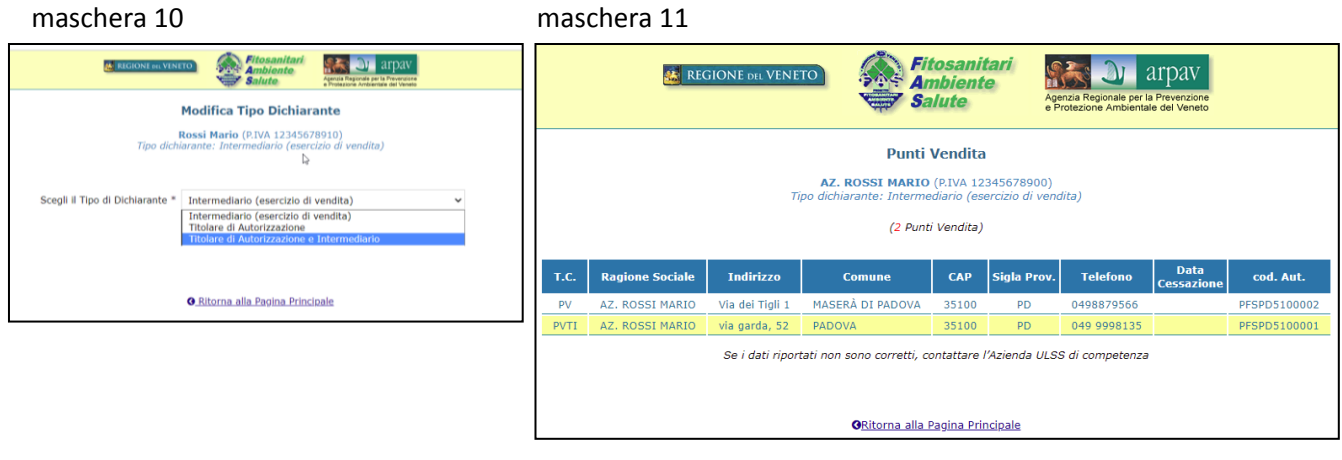

Se i dati presentati sono corretti, il dichiarante potrà proseguire scegliendo la voce:

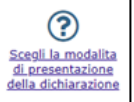

Comparirà la maschera di scelta della modalità di presentazione della dichiarazione (maschera 12):

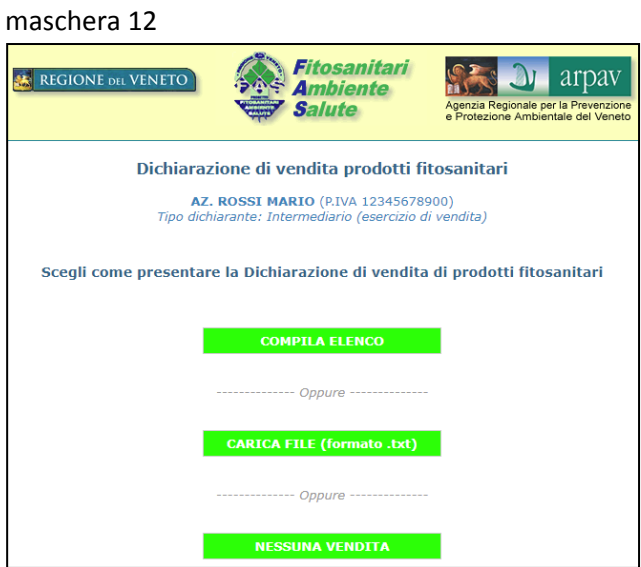

Il dichiarante potrà scegliere la modalità di presentazione della dichiarazione di vendita tra tre opzioni:

- 1. compilazione dell'elenco dei prodotti venduti
- 2. caricamento "massivo" dei dati da file
- 3. dichiarazione di "nessuna vendita"

Per tutte le modalità, è prevista la produzione di un documento riepilogativo delle vendite indicate nel formato pdf, all'interno del quale viene indicata la data di presentazione all'Autorità regionale competente con la conferma dell'avvenuto ricevimento (giorno/ora) da parte dell'Ente incaricato (ARPAV):

Regione del Veneto - ARPAV : si conferma il ricevimento della dichiarazione di vendita di prodotti fitosanitari in data 05.05.2020 alle ore 15:55

#### **1. COMPILAZIONE**

Prima di iniziare ad inserire le vendite di prodotti fitosanitari, il dichiarante dovrà scegliere la provincia in cui è avvenuta la commercializzazione (non sempre coincidente con la provincia della sede legale del Dichiarante) (maschera 13). La conferma della provincia consente di proseguire con l'inserimento dei dati (maschera 14).

maschera 13

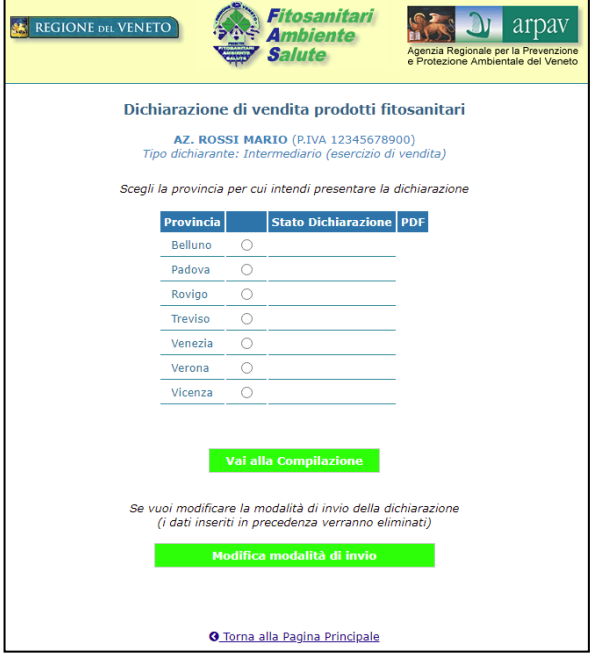

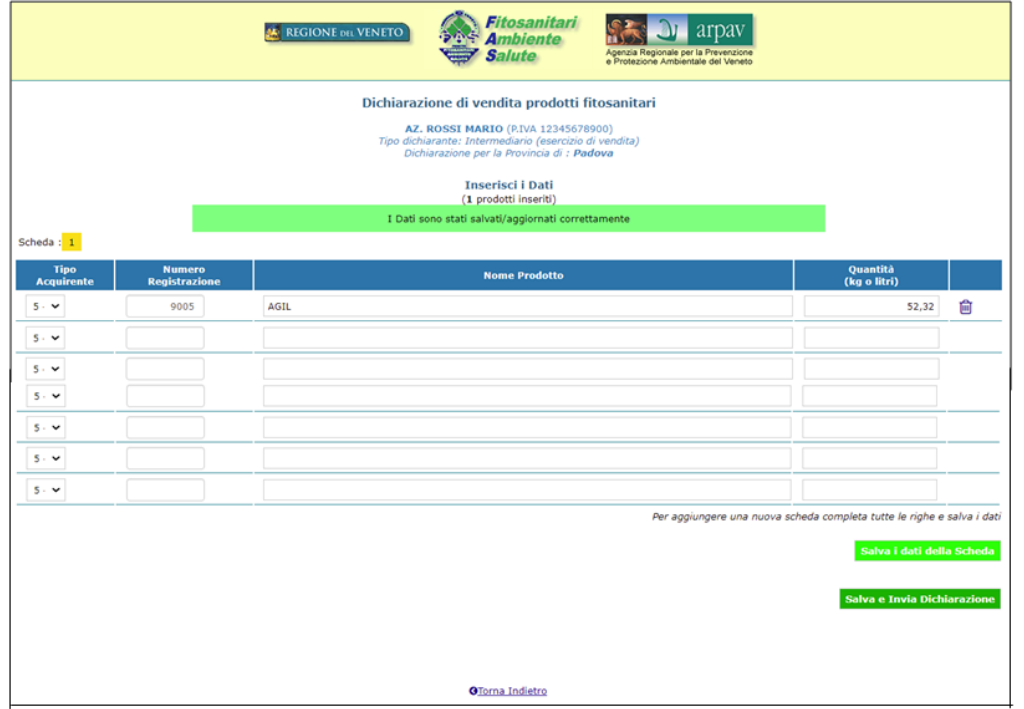

Al termine dell'inserimento dei dati, confermare l'elenco digitando "salva i dati della scheda". Se si desidera procedere anche con l'invio della dichiarazione compilata, digitare "salva e invia Dichiarazione". Prima dell'invio definitivo, viene proposto un riepilogo dei dati per una ulteriore verifica su quanto inserito (maschera 15).

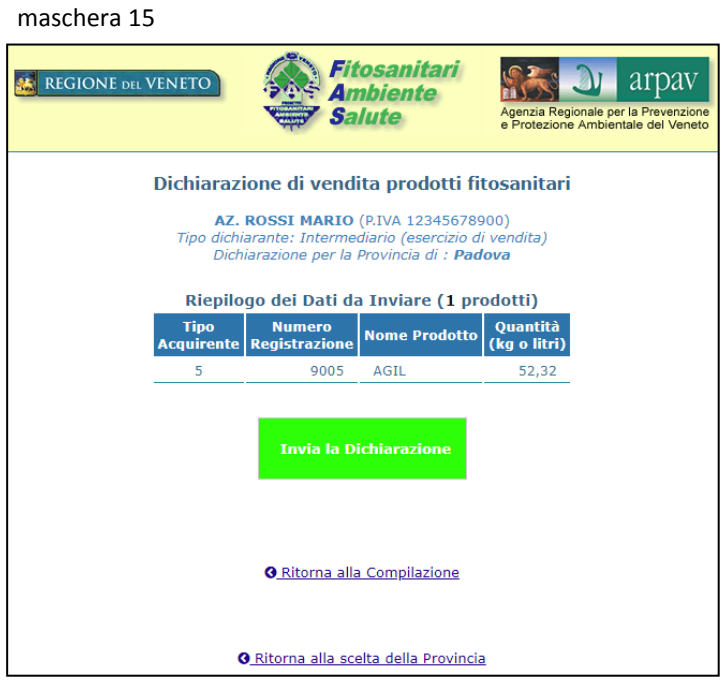

L'invio definitivo creerà un messaggio di conferma e la disponibilità del documento riepilogativo, nel formato pdf (maschera 16).

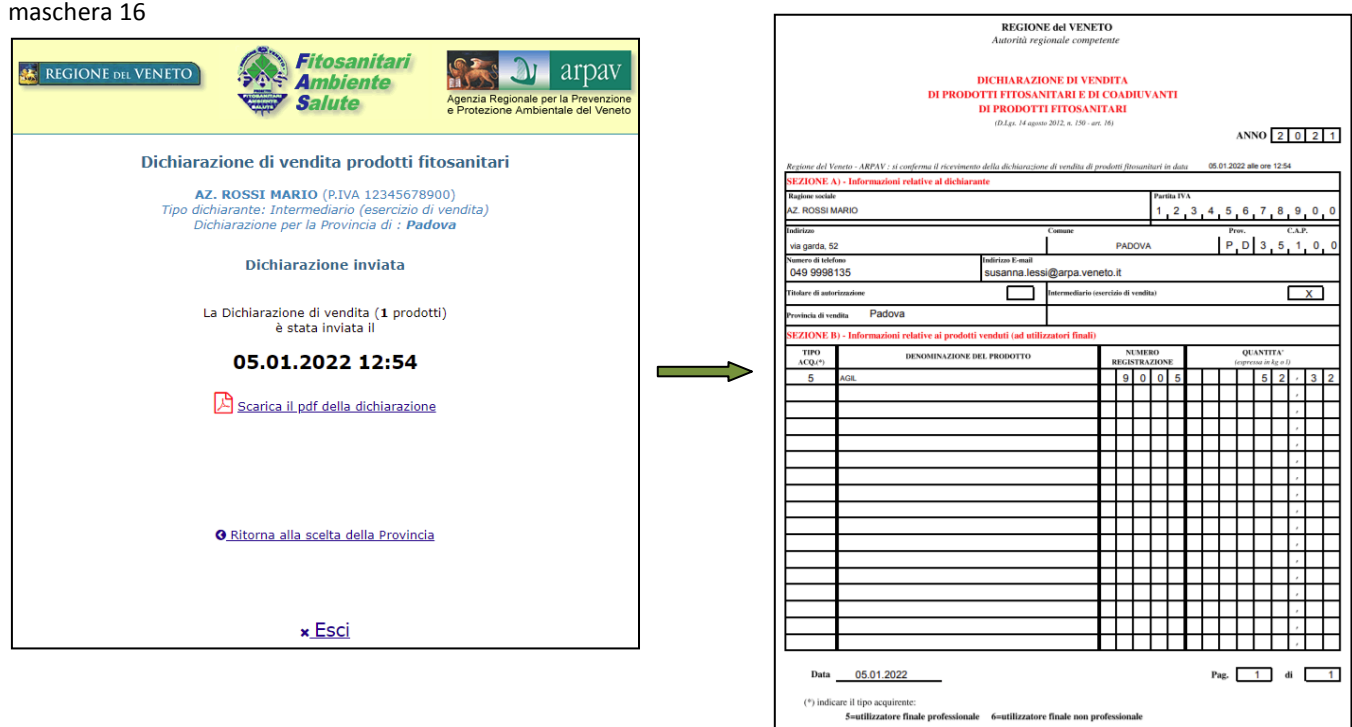

L'invio del documento, riferito alla provincia, verrà segnalato nell'elenco delle dichiarazioni presentate (maschera 17). E' possibile compilare altre dichiarazioni su province diverse, senza uscire dall'applicazione.

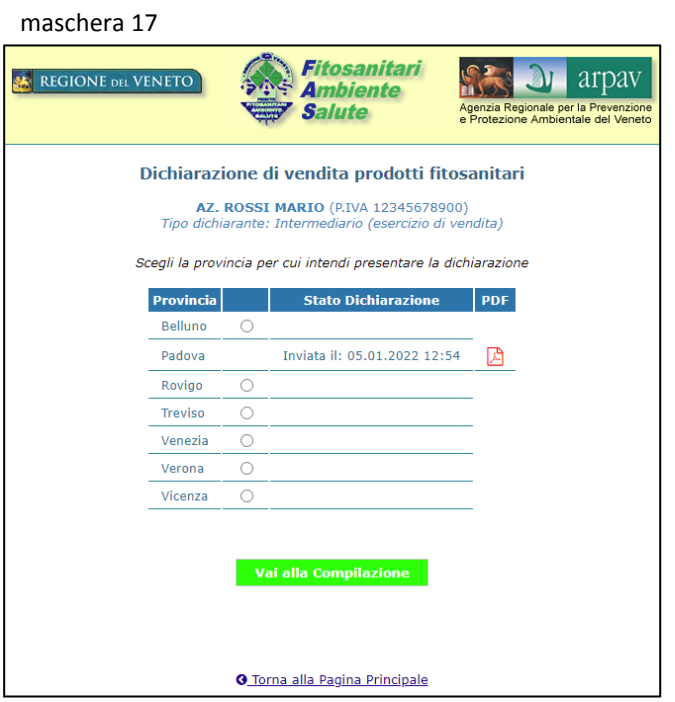

Prima dell'invio definitivo, è possibile modificare la modalità di presentazione della dichiarazione (da "compilazione" a "caricamento massivo") "tornando indietro" alla maschera 13 e digitando "modifica modalità invio": verrà presentata la maschera per la nuova selezione (maschera 12A). E' importante ricordare che la modifica della modalità di presentazione comporta l'eliminazione di tutte le vendite già inserite.

maschera 12A

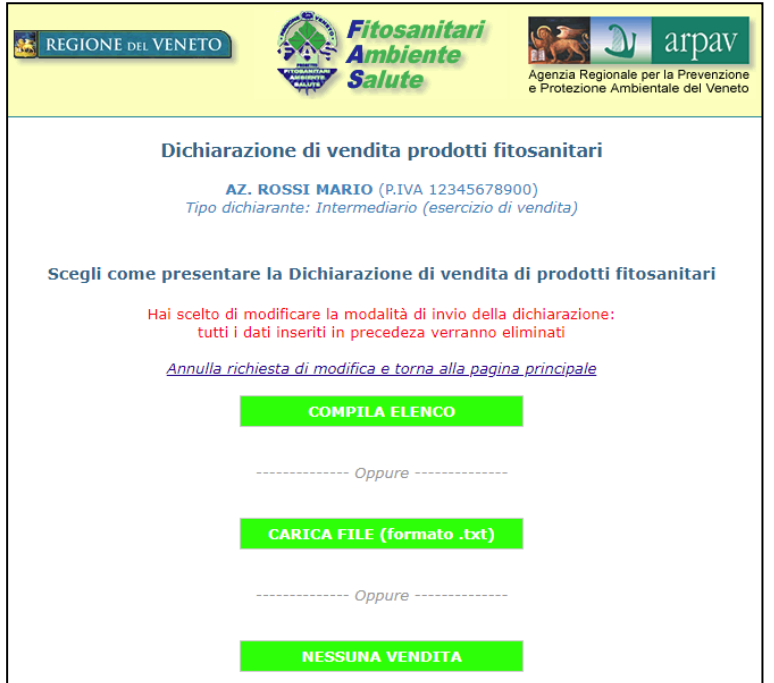

## **2. CARICAMENTO "MASSIVO" DA FILE**

Anche la scelta del caricamento dati da file prevede, in primis, la scelta della provincia in cui è avvenuta la vendita (maschera 18); se ci sono state vendite anche ad utilizzatori finali non professionali, dovranno essere preparati due file distinti (maschera 19).

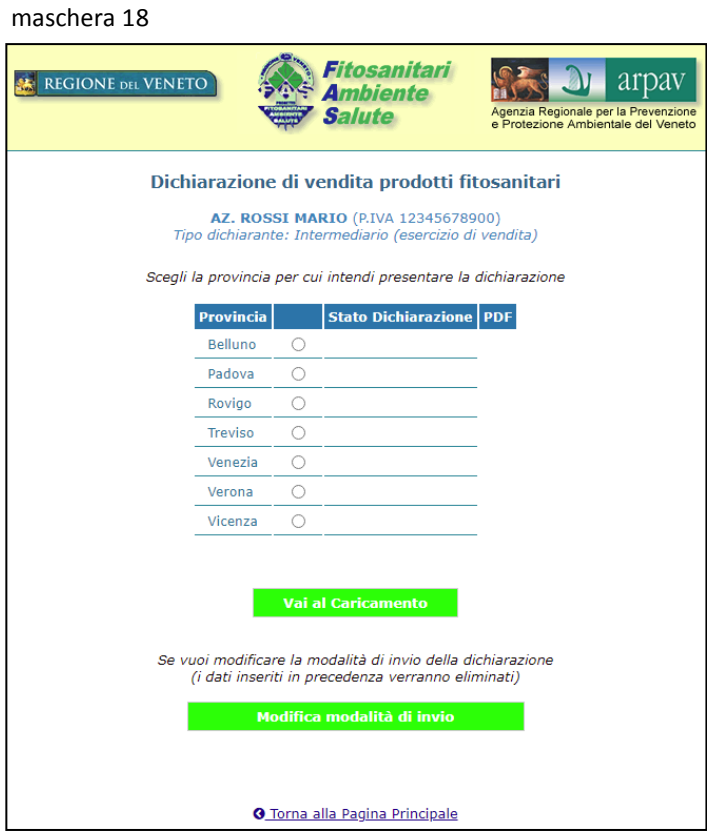

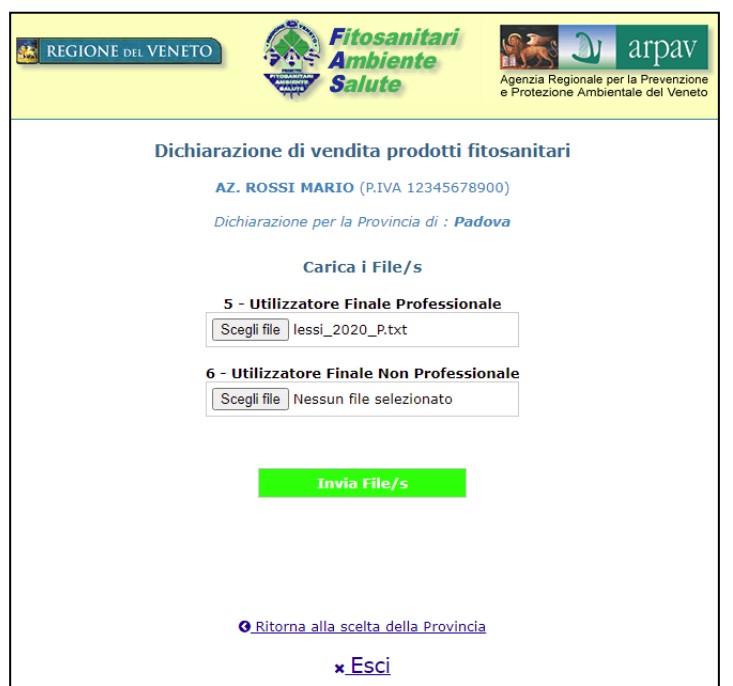

La procedura *Web FAS*, prima del caricamento definitivo dei file, effettuerà un controllo sul n. di Partita IVA, sulla provincia di vendita e sull'anno della dichiarazione. Questi tre valori, già registrati nella procedura, dovranno coincidere con quelli riportati all'interno del file da caricare (record di testa). Se i dati non sono coincidenti, verranno visualizzati dei messaggi di errore (maschera 20).

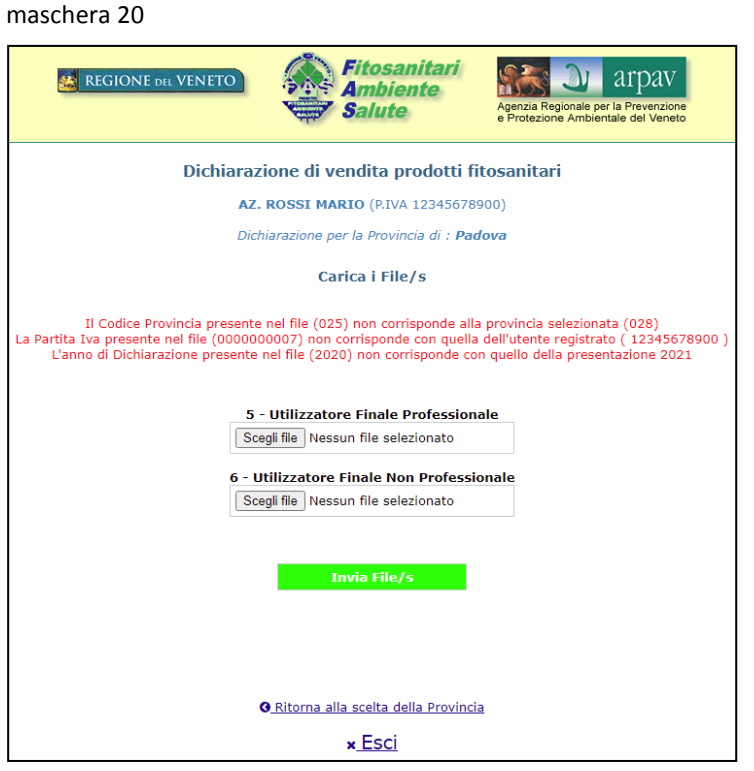

Una volta completato il caricamento dei file, si potrà procedere all'invio. Compariranno il messaggio dell'avvenuto invio (data e ora) ed il documento riepilogativo scaricabile nel formato pdf (maschera 21).

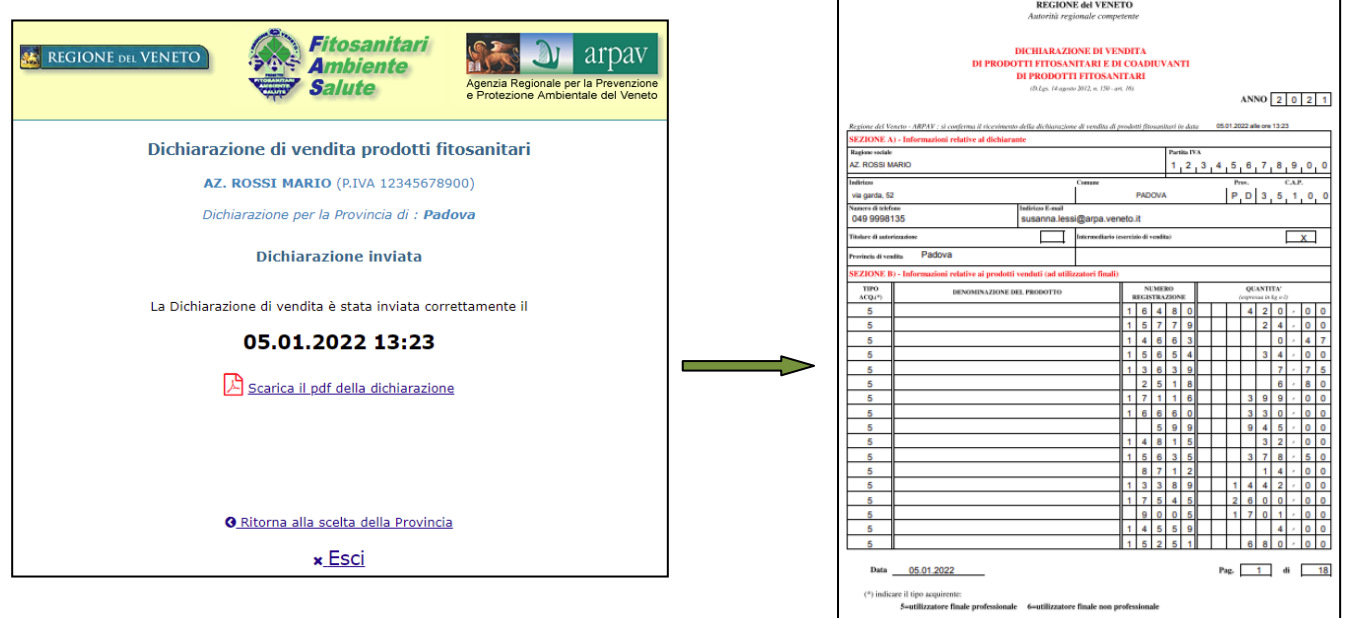

#### **3. DICHIARAZIONE DI "NESSUNA VENDITA"**

I Rivenditori che per l'anno di interesse non hanno venduto alcun prodotto fitosanitario, potranno presentare la dichiarazione di "nessuna vendita" scegliendo l'opzione corrispondente (maschera 12). Anche in questo caso, a seguito di conferma, verrà prodotto un documento in formato pdf riportante i dati anagrafici del dichiarante e l'indicazione della mancata commercializzazione di agrofarmaci (maschera 22).

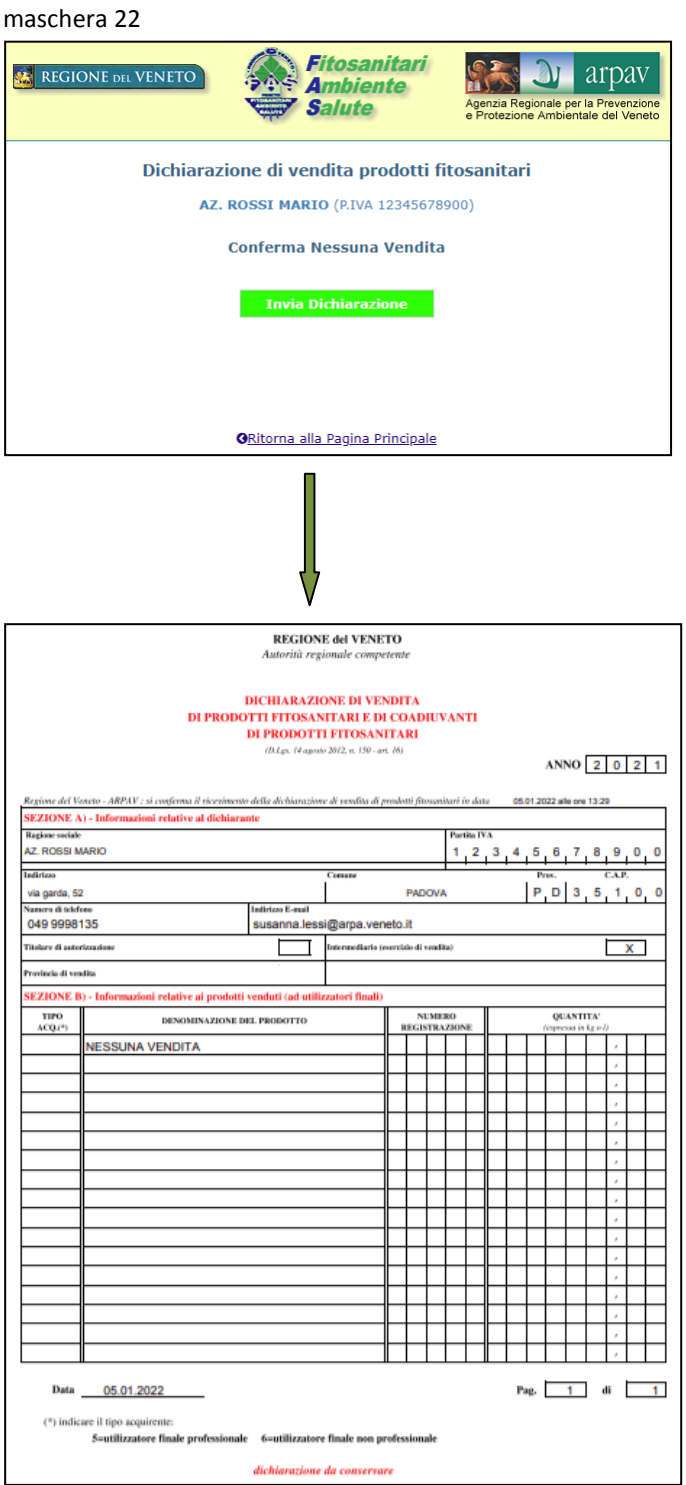

## **INDICAZIONI PER LA COMPILAZIONE DELLA DICHIARAZIONE DI VENDITA DI**

## **PRODOTTI FITOSANITARI - anno 2022**

In attuazione delle disposizioni di cui art. 16 del D.lgs. n. 150/2012, i Titolari di impresa commerciale o società che commercializzano e vendono prodotti fitosanitari e coadiuvanti di prodotti fitosanitari (titolari di autorizzazione ed intermediari) devono presentare le dichiarazioni relative alla vendita annuale di prodotti fitosanitari.

La presentazione dovrà essere effettuata all'ARPAV, ente incaricato per tale iniziativa dall'Autorità regionale competente (Regione del Veneto, Direzione Prevenzione, Sicurezza Alimentare, Veterinaria) **entro il 28/02/2023.**

## **Il dichiarante dovrà tener conto di quanto segue:**

- specificare se la dichiarazione viene presentata come *titolare di autorizzazione* (persona fisica o giuridica che detiene un'autorizzazione di un prodotto fitosanitario), come *intermediario* (esercizio di vendita che fornisce i prodotti fitosanitari) o come entrambi;
- indicare le vendite per singola *provincia* (se le vendite hanno interessato più province, è necessario presentare dichiarazioni distinte);
- indicare le vendite dei soli prodotti fitosanitari la cui unità di misura può essere espressa in *chilogrammi o litri*;
- indicare i prodotti fitosanitari venduti ai soli *utilizzatori finali*;
- indicare se la vendita è riferita a *Utilizzatore finale Professionale* (in possesso di certificato di abilitazione all'acquisto) o a *Utilizzatore finale Non Professionale* (senza certificato di abilitazione all'acquisto);
- non inserire le vendite di prodotti per piante ornamentali PFnPO;
- presentare la dichiarazione anche in caso di "nessuna vendita".

## **La dichiarazione di vendita potrà essere presentata utilizzando il portale ARPAV –** *Web FAS* **https://fas.arpa.veneto.it**

attraverso i seguenti passaggi:

- accreditamento della Rivendita/Dichiarante (digitazione della Partita IVA e del codice di autorizzazione fornito dalla AULSS competente);
- conferma (o modifica) dei dati anagrafici della Rivendita/Dichiarante per il ricevimento delle credenziali di accesso alla procedura *Web FAS* (utente e parola chiave);
- presentazione della dichiarazione di vendita (o di "nessuna vendita"):
	- compilazione manuale dei prodotti fitosanitari venduti, con scelta del tipo di acquirente ovvero se la vendita è stata effettuata a *utilizzatori finali professionali* (cod. 5) oppure a *utilizzatori finali non professionali* (cod. 6);

### OPPURE

- caricamento del file dati di vendita nel formato ministeriale (txt 2016), distinti per tipo di acquirente ovvero un file per vendite eseguite ad *utilizzatori finali professionali* (cod.5) e un file per vendite eseguite ad *utilizzatori finali non professionali* (cod. 6);

## **OPPURE**

- attestazione di "nessuna vendita".

**La conferma dell'avvenuto ricevimento è indicata nella dichiarazione scaricabile nel formato.pdf** (prima pagina).

Dipartimento Regionale per la Sicurezza del Territorio U.O. Meteorologia e Climatologia Via G. Marconi, 55 35037 Teolo (PD) Tel. +39 049 9998111 Fax +39 049 9998190 e-mail: cmt@arpa.veneto.it

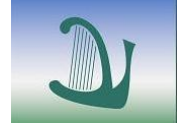

## **ARPAV**

Agenzia Regionale per la Prevenzione e Protezione Ambientale del Veneto Direzione Generale Via Ospedale Civile, 24 35121 Padova Italy Tel. +39 049 8239 301 Fax +39 049 660966 e-mail: urp@arpa.veneto.it e-mail certificata: protocollo@pec.arpav.it [www.arpa.veneto.it](http://www.arpa.veneto.it/)